## "青少年研究性学习网"讲解视频上传百度网盘说明

- 1、将视频以"作品方向+专业类别+活动编号"为文件名命名。
- 2、登陆百度网盘地址: pan.baidu.com, 输入账号密码登陆
- 3、点击上传,在打开的文件夹里选择要上传的视频。

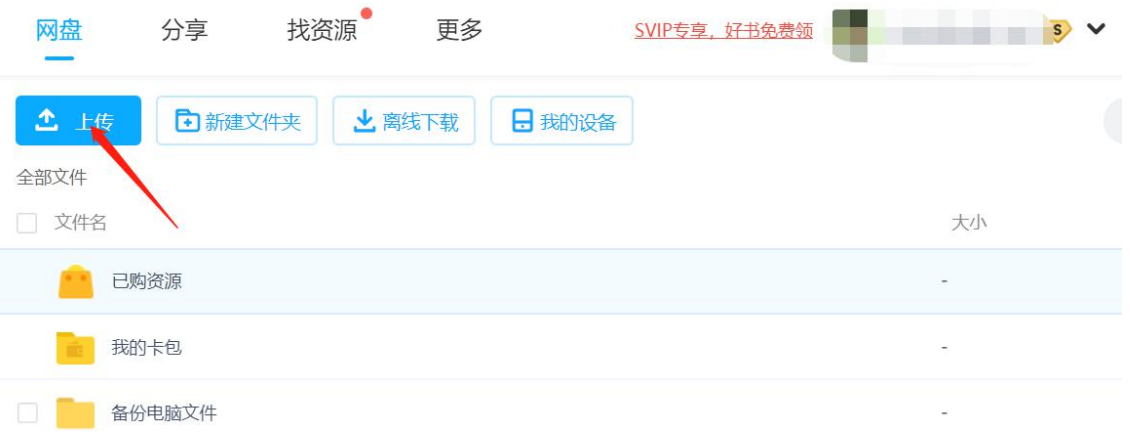

4、上传成功后,在界面上能看到上传后的视频文件,选中该视频后,可以 在上方菜单里看到分享按键,如下图,点击分享

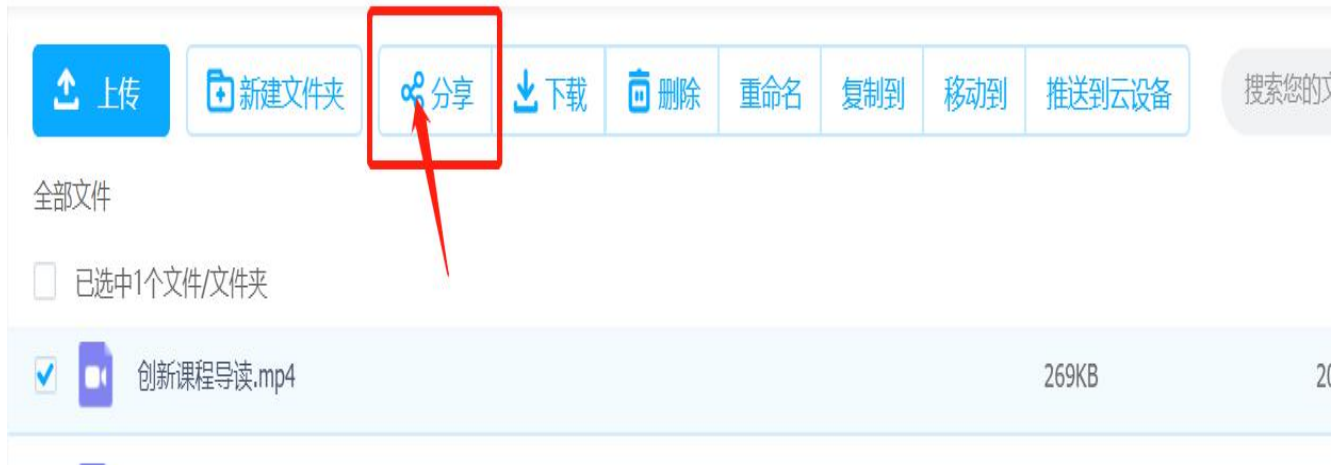

## 5、在弹出的分享框内, 将有效期选择为永久有效后, 点击创建链接

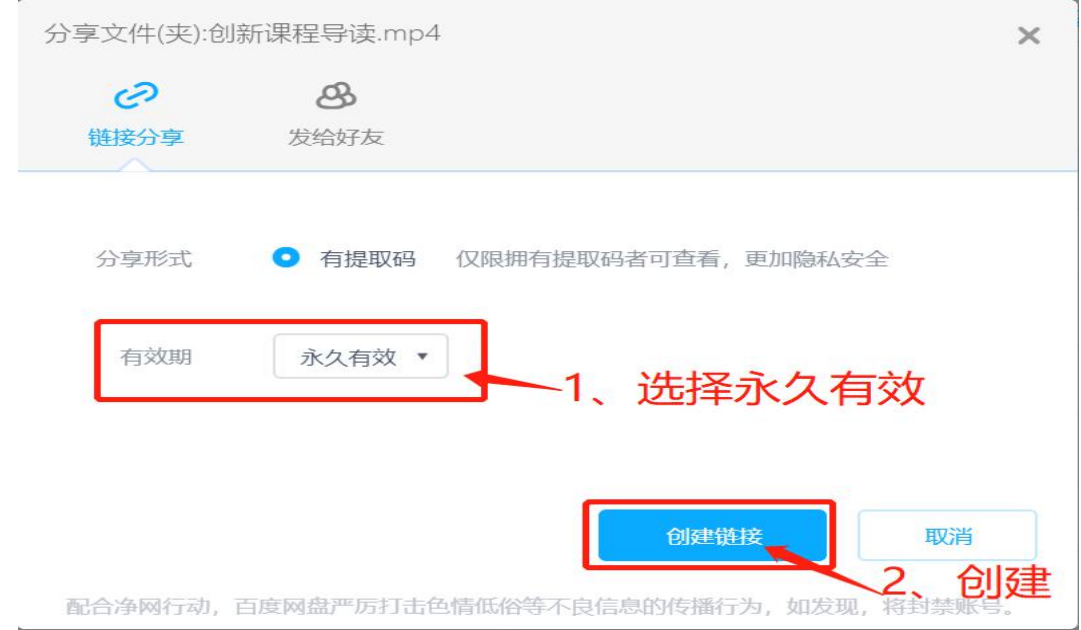

## 6、点击复制链接及提取码

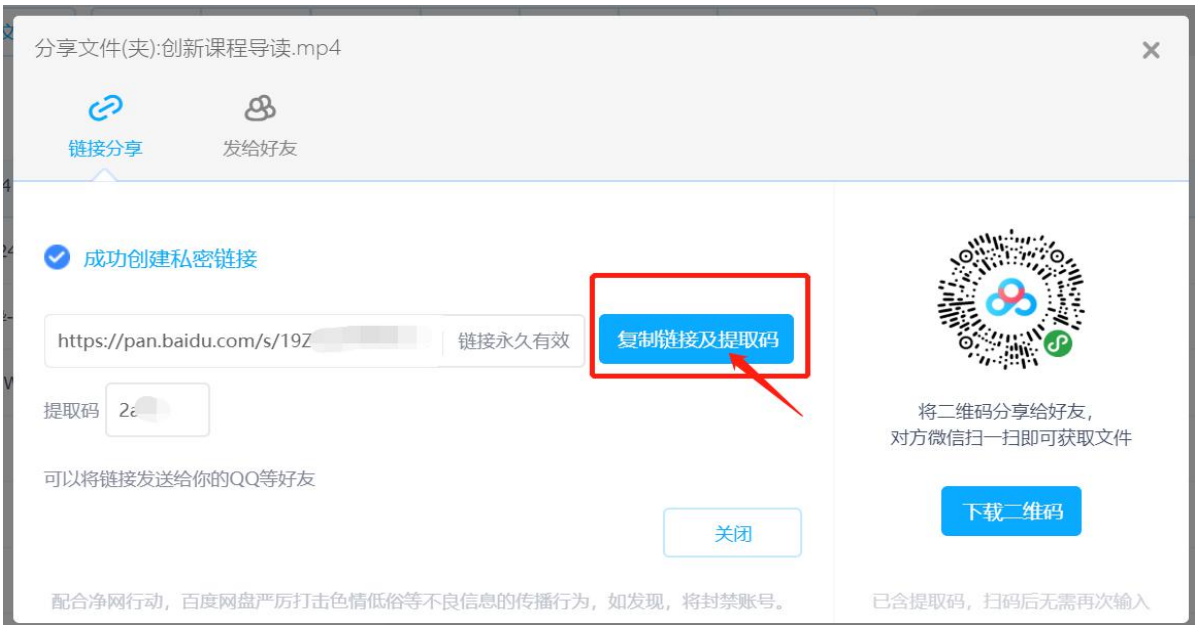

7、打开青少年研究性学习网的报名系统,进入到"STEP 4:上传视频地址"页面

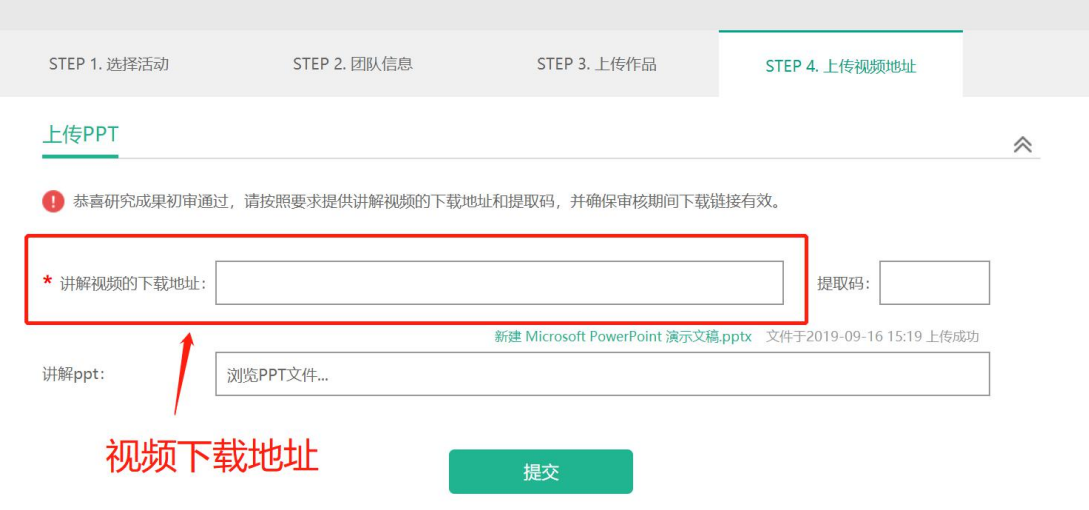

8、按照要求把链接及提取码粘贴到相应位置,并点击提交

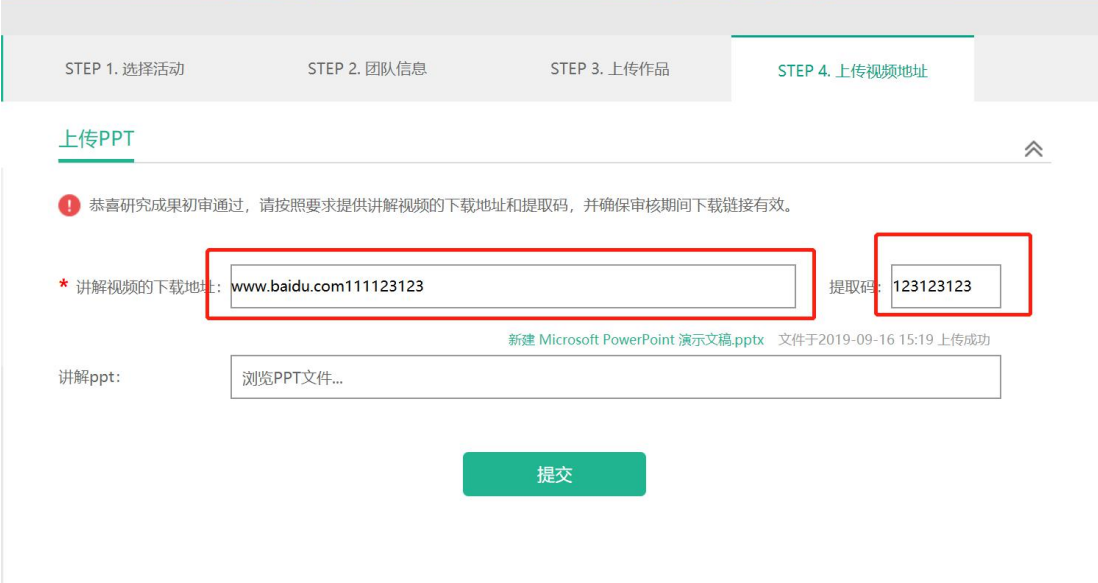

## 9、将保存好的下载地址复制到浏览器中试验一下,确保可以正确下载到该视频。

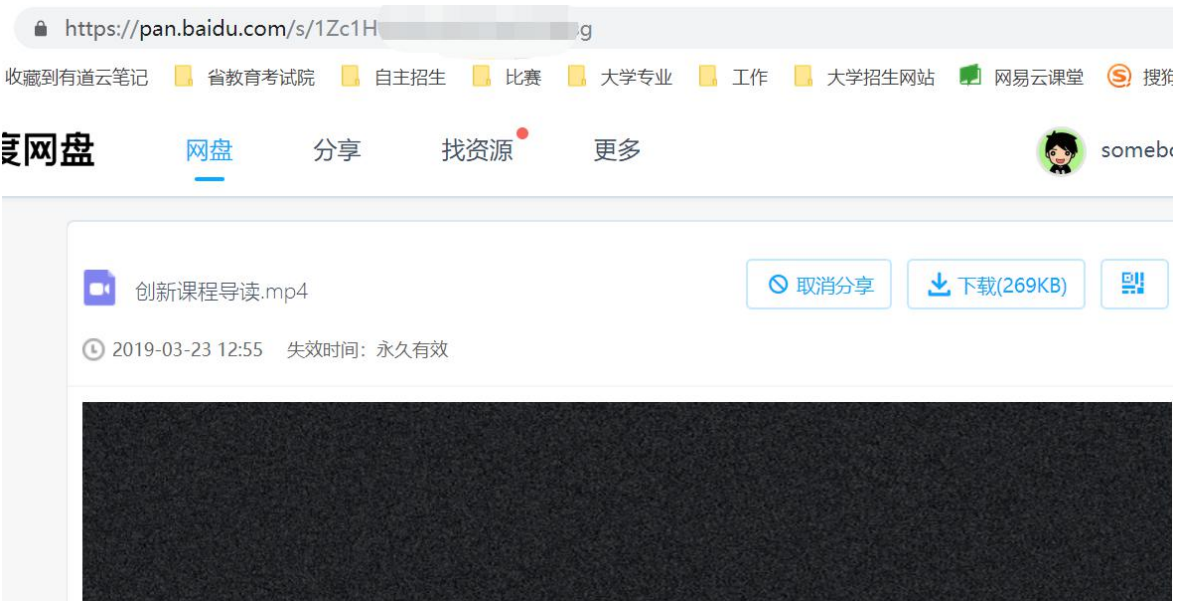